法人・個人事業主向け インターネットバンキングサービス

# 宮崎太陽 ビジネスWEB

# 「受取人番号方式」振込振替サービス 操作マニュアル

宮崎太陽ビジネスWEBに関するお問い合わせ先

宮崎太陽銀行EBサポートセンター

 $\overline{000}$  0120-47-3456 http://www.taiyobank.co.jp

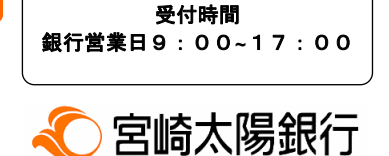

振込振替承認機能を利用しない場合

# ●「受取人番号方式」による振込振替

受取人番号を入力すると、受取人番号をご登録いただいているご指定の口座へ資金移動ができます。 ※ 本操作マニュアルは、振込振替承認機能をご利用にならないお客様向けの手順です。

#### 手順**1** メニューバー「資金移動」を選択

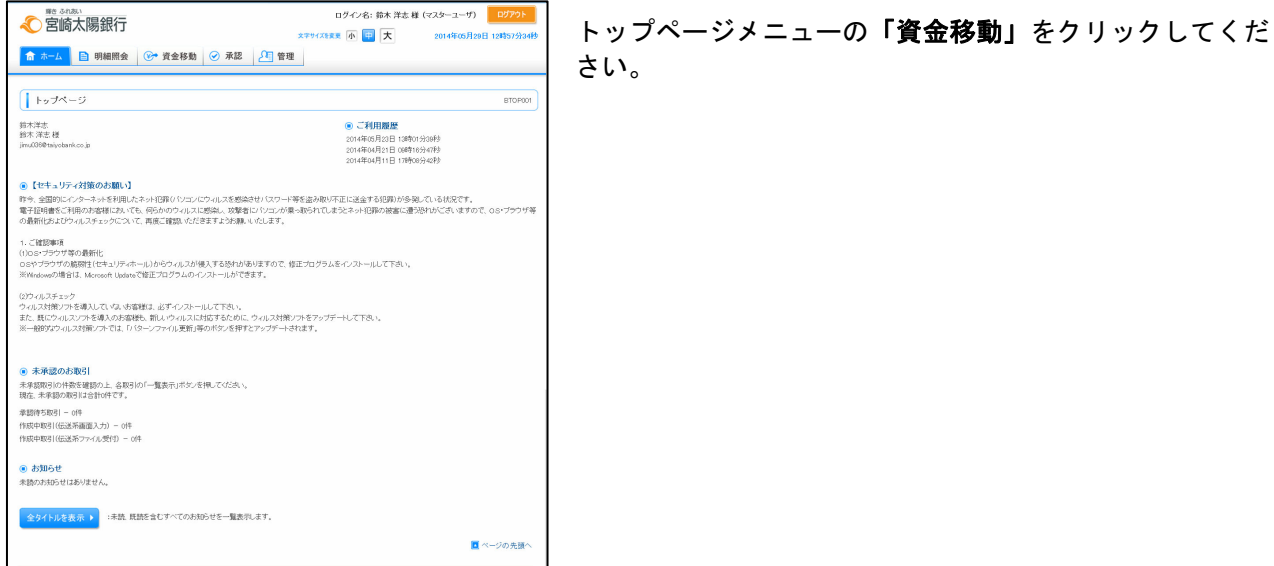

#### 手順**2** 業務を選択

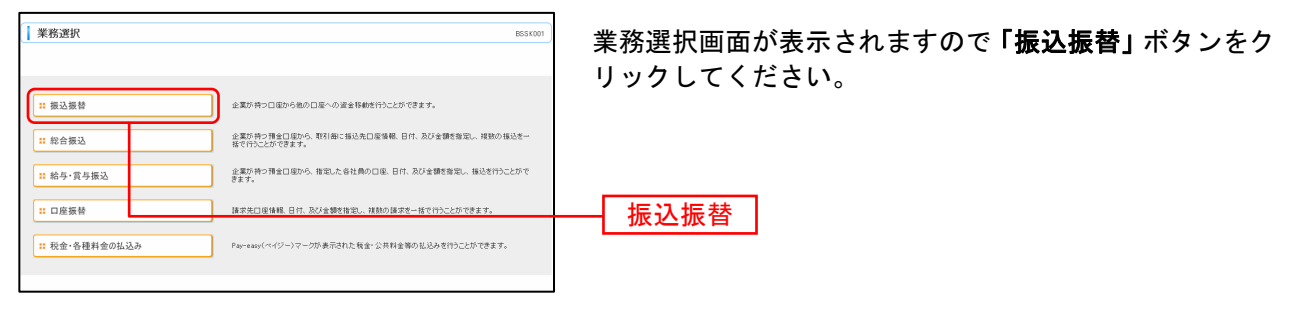

## 手順**3** 作業内容を選択

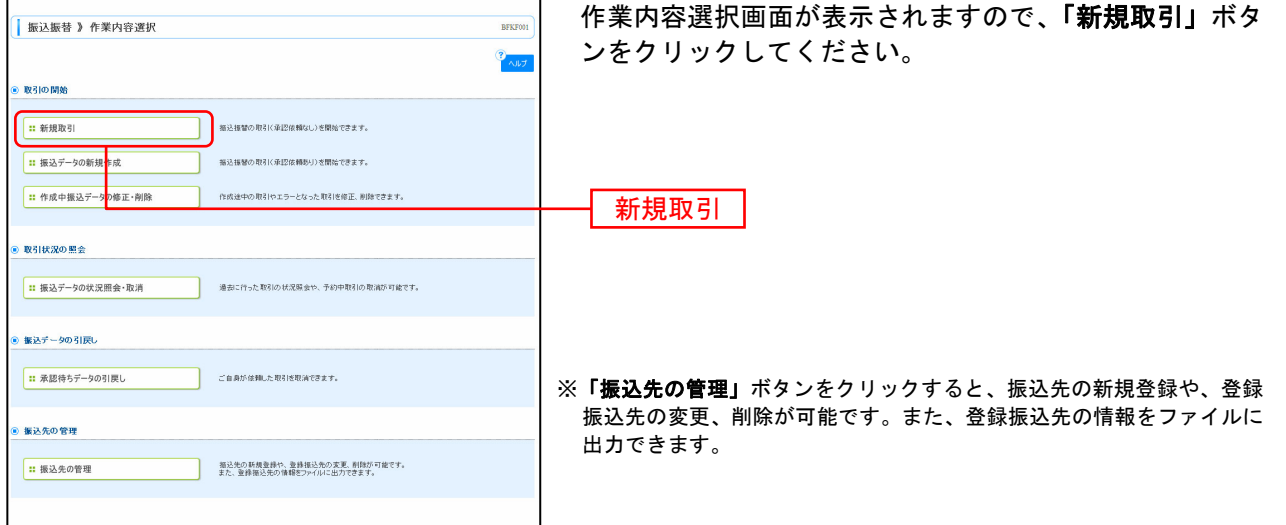

振込振替承認機能を利用しない場合

# 手順**4** 支払口座を選択

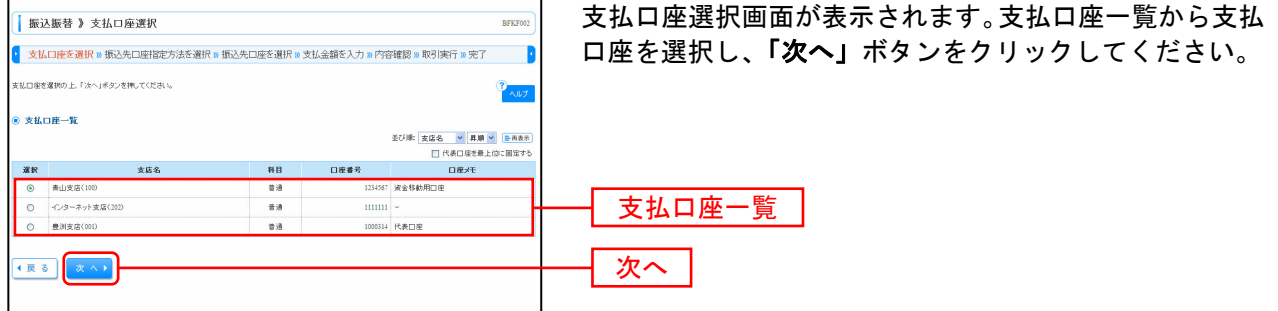

# 手順**5** 「受取人番号を指定」を選択

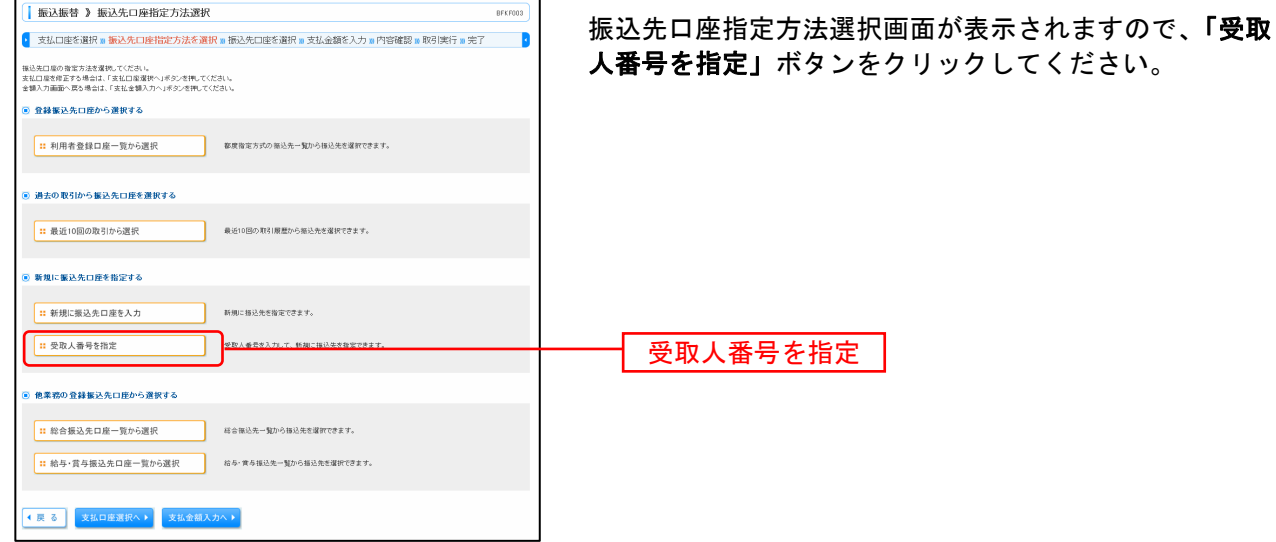

# 手順**6** 受取人番号を入力

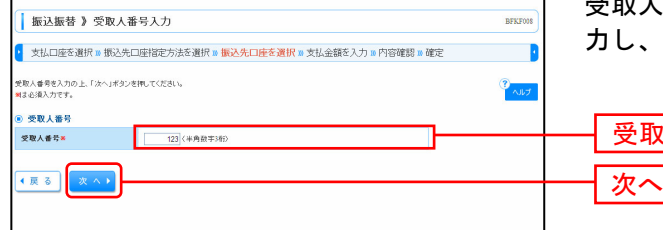

受取人番号入力画面が表示されます。「受取人番号」を入 「次へ」ボタンをクリックしてください。

※「受取人番号方式」振込振替先登録依頼書の「受取人番号」を確認の上、 入力してください。

受取人番号

振込振替承認機能を利用しない場合

# 手順**7** 支払金額を入力

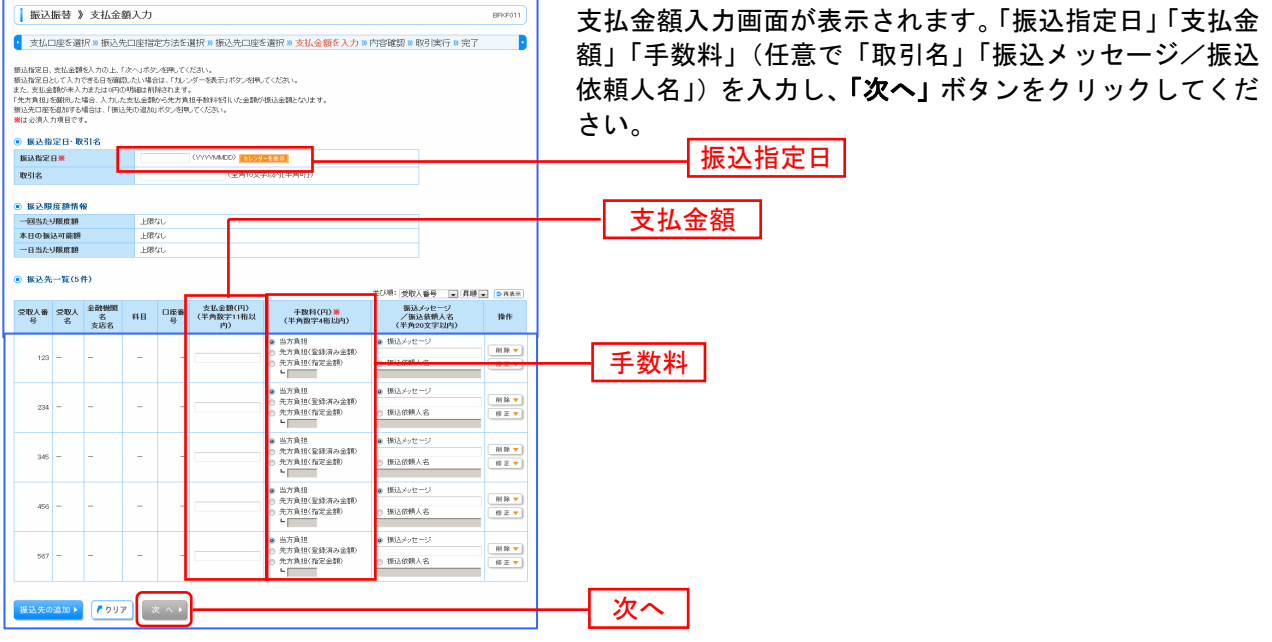

※**「振込先の追加」**ボタンをクリックすると、振込先を追加することができます。 ※「クリア」ボタンをクリックすると、入力項目を未入力状態に更新することができます。

#### 手順**8** 内容確認

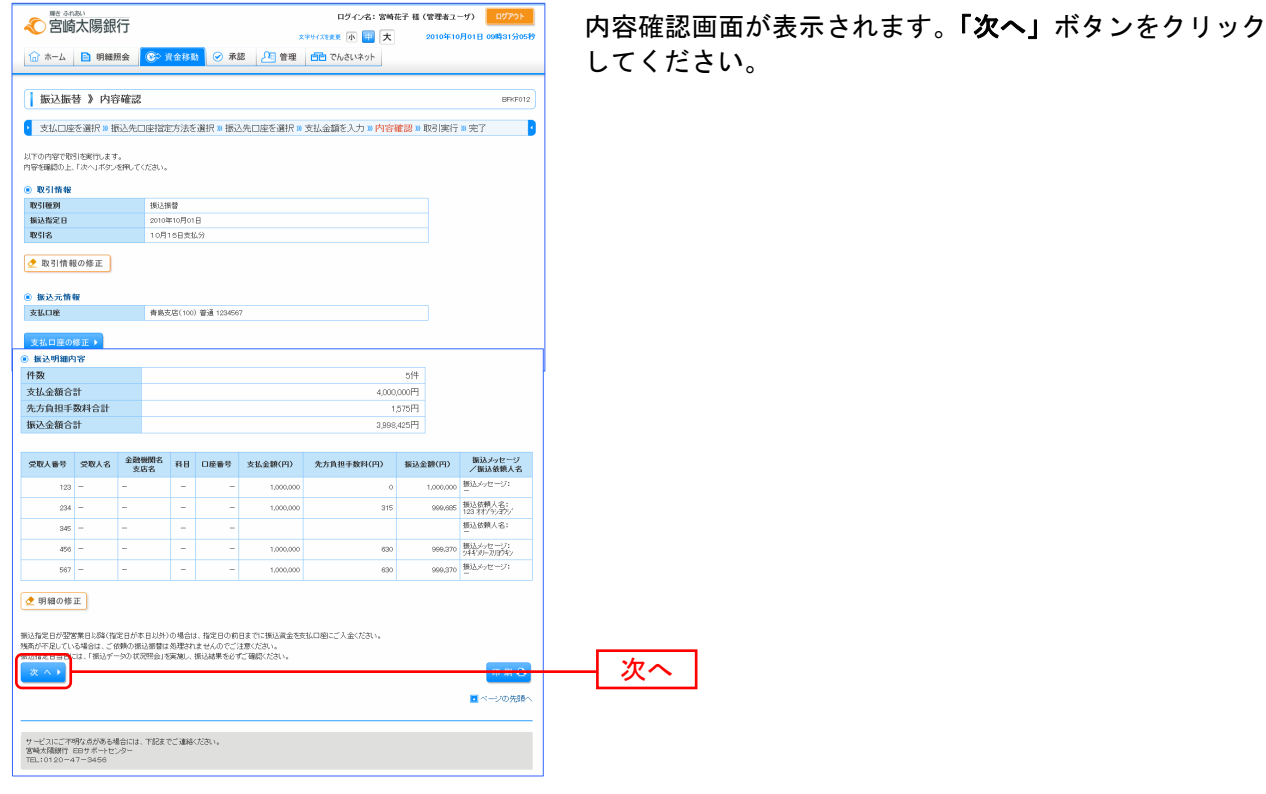

※「取引情報の修正」ボタンをクリックすると、取引情報を修正することができます。

※**「支払口座の修正」**ボタンをクリックすると、支払口座を修正することができます。

※**「明細の修正」**ボタンをクリックすると、支払金額入力画面にて、明細を修正することができます。

※「印刷」ボタンをクリックすると、印刷用 PDF ファイルが表示されます。

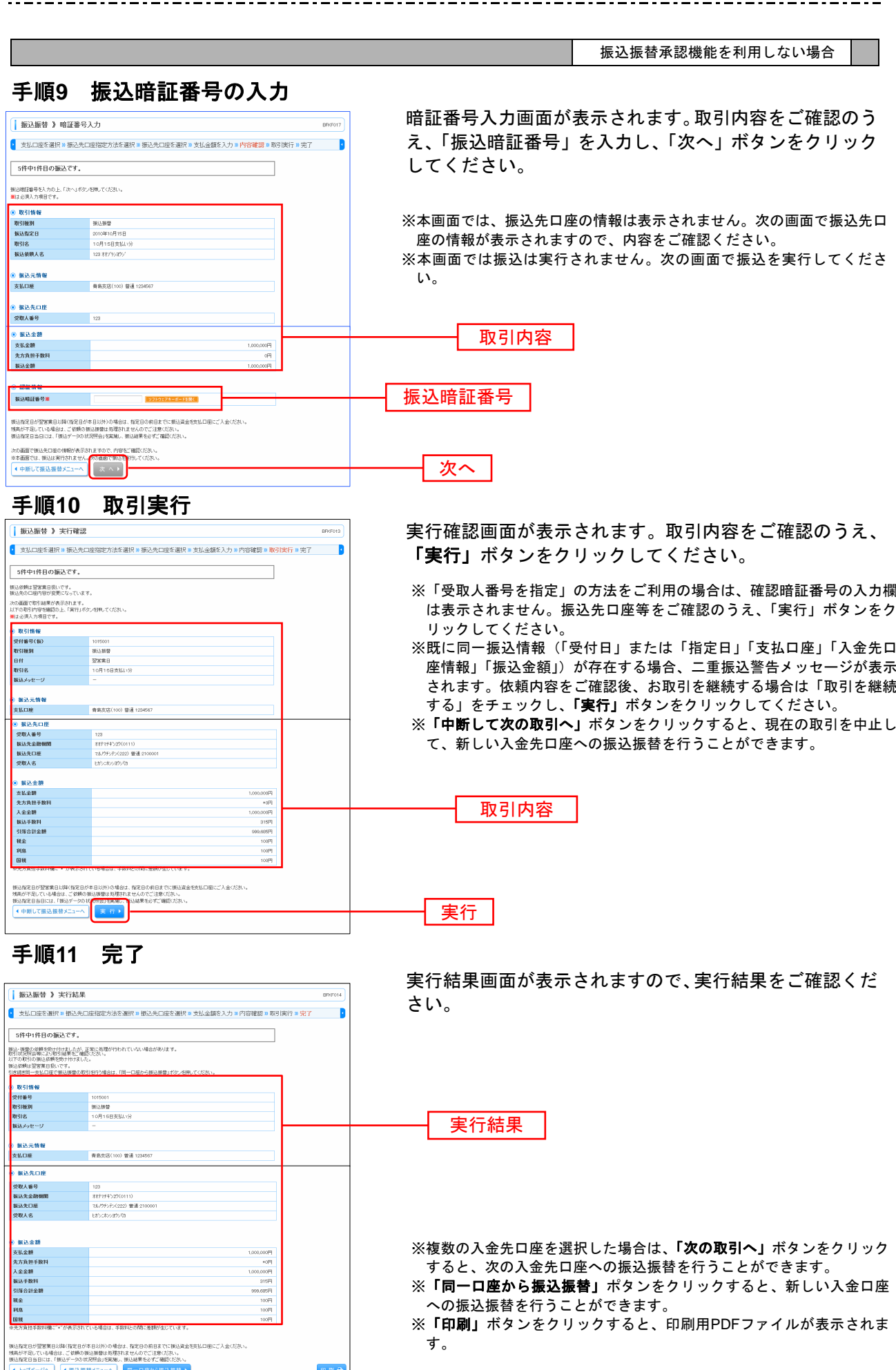

●一般ユーザの権限変更(「受取人番号方式」による振込振替)

一般ユーザ(管理者ユーザ以外に複数のユーザ登録がある場合)が「受取人番号方式」による振込振替 を利用できるように、管理者ユーザが一般ユーザの権限を変更できます。 ※ 一般ユーザが2名以上登録されている場合は、1名毎の変更登録が必要です。

#### 手順**1** メニューバー「管理」を選択

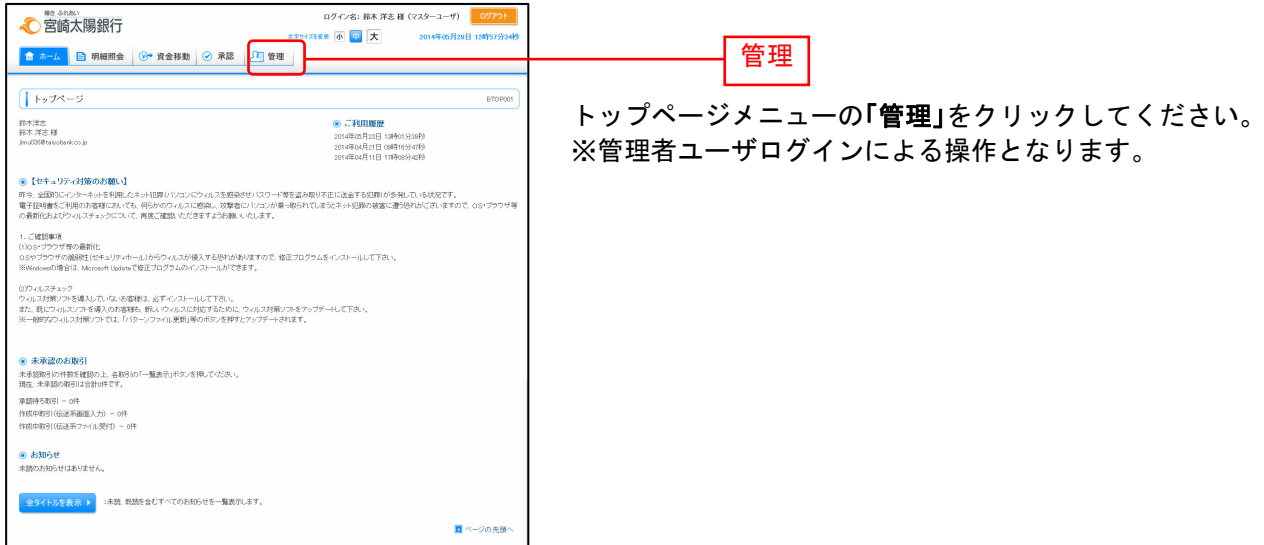

#### 手順**2** 業務を選択

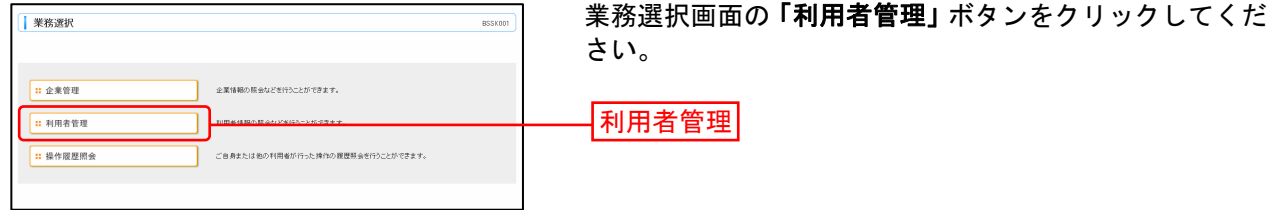

# 手順**3** 作業内容を選択

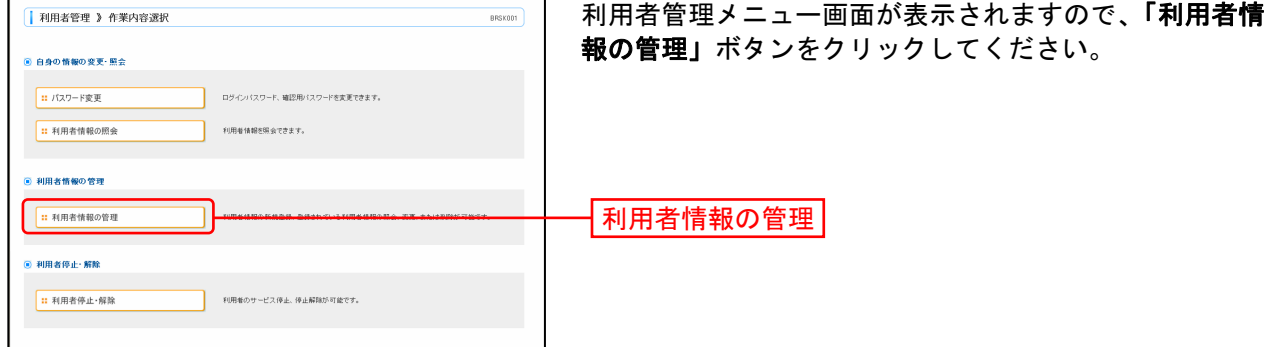

# 手順**4** 利用者一覧からユーザ選択

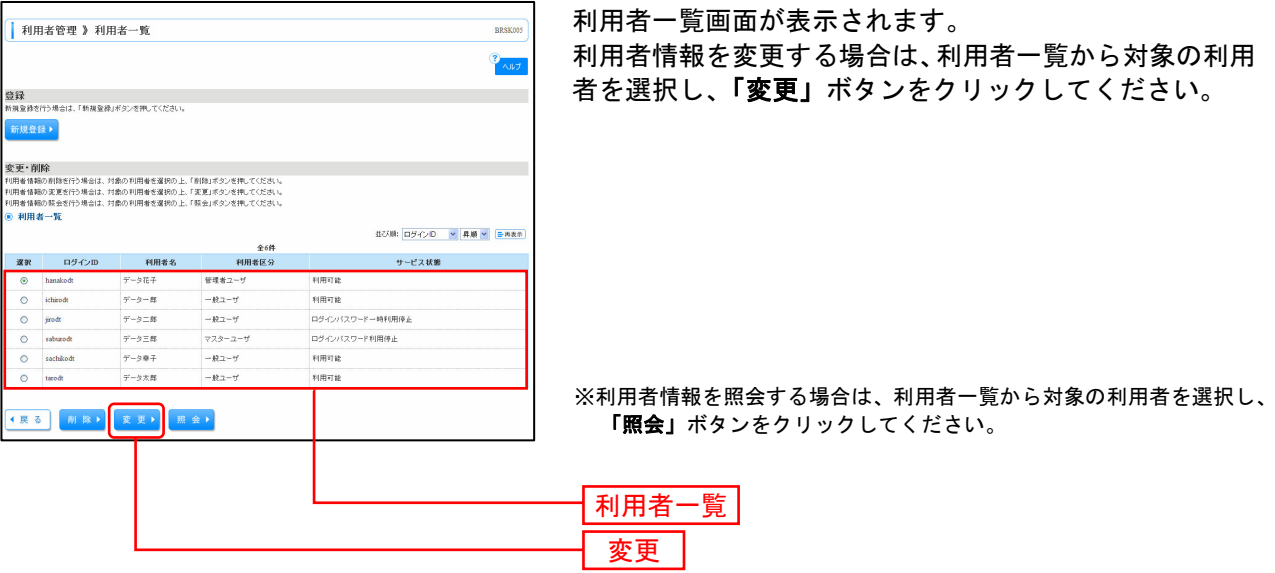

# 手順**5** 利用者基本情報を表示

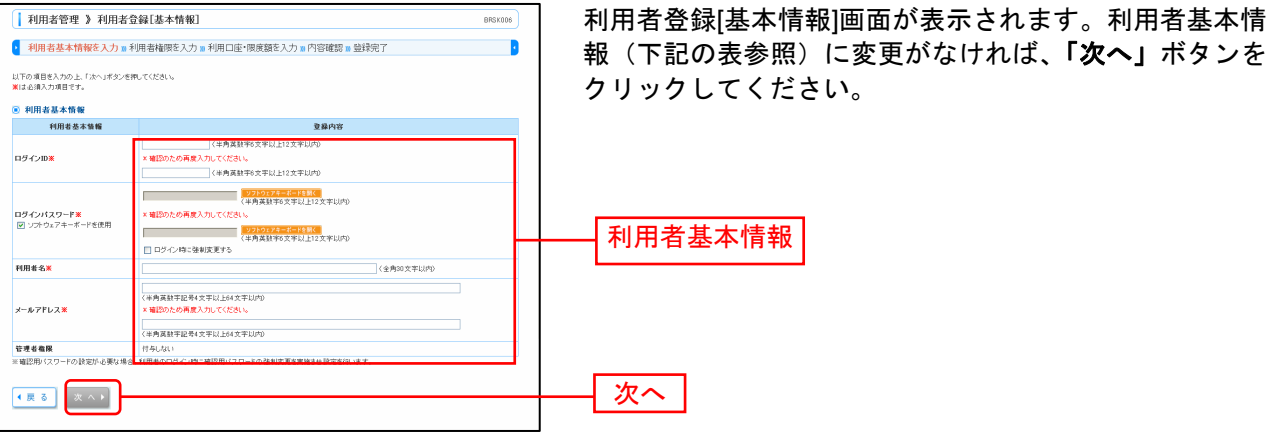

# 手順**6** 利用者権限を入力

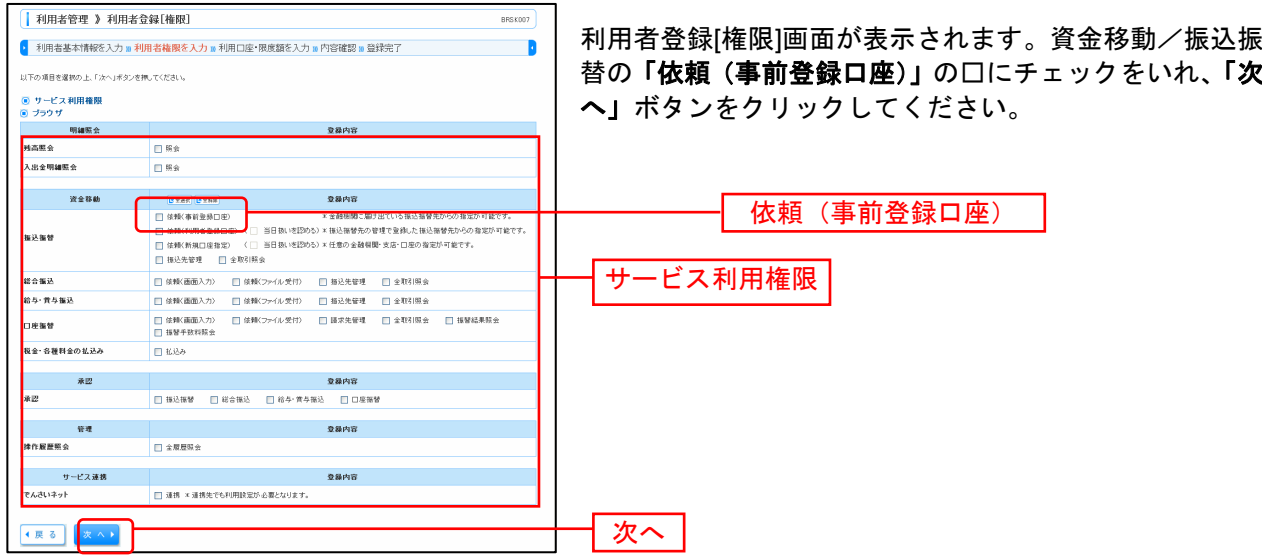

# 手順**7** 利用口座・限度額を入力

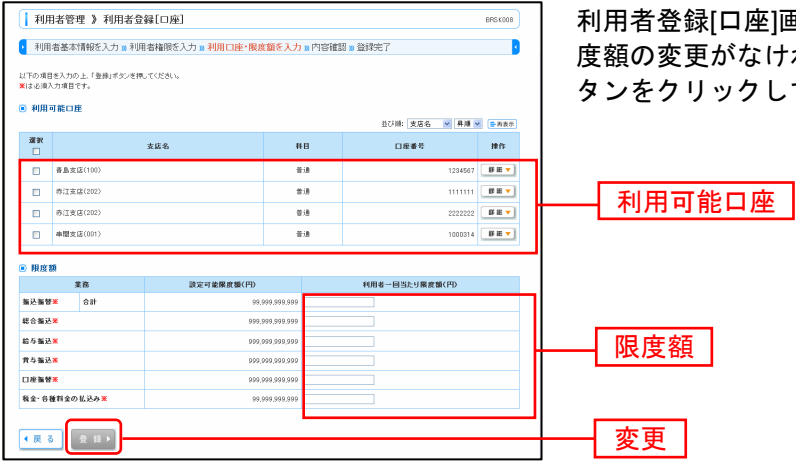

利用者登録[口座]画面が表示されます。利用可能口座・限 度額の変更がなければ、入力欄はそのままで、「変更」ボ タンをクリックして下さい。

#### 手順**8** 内容確認

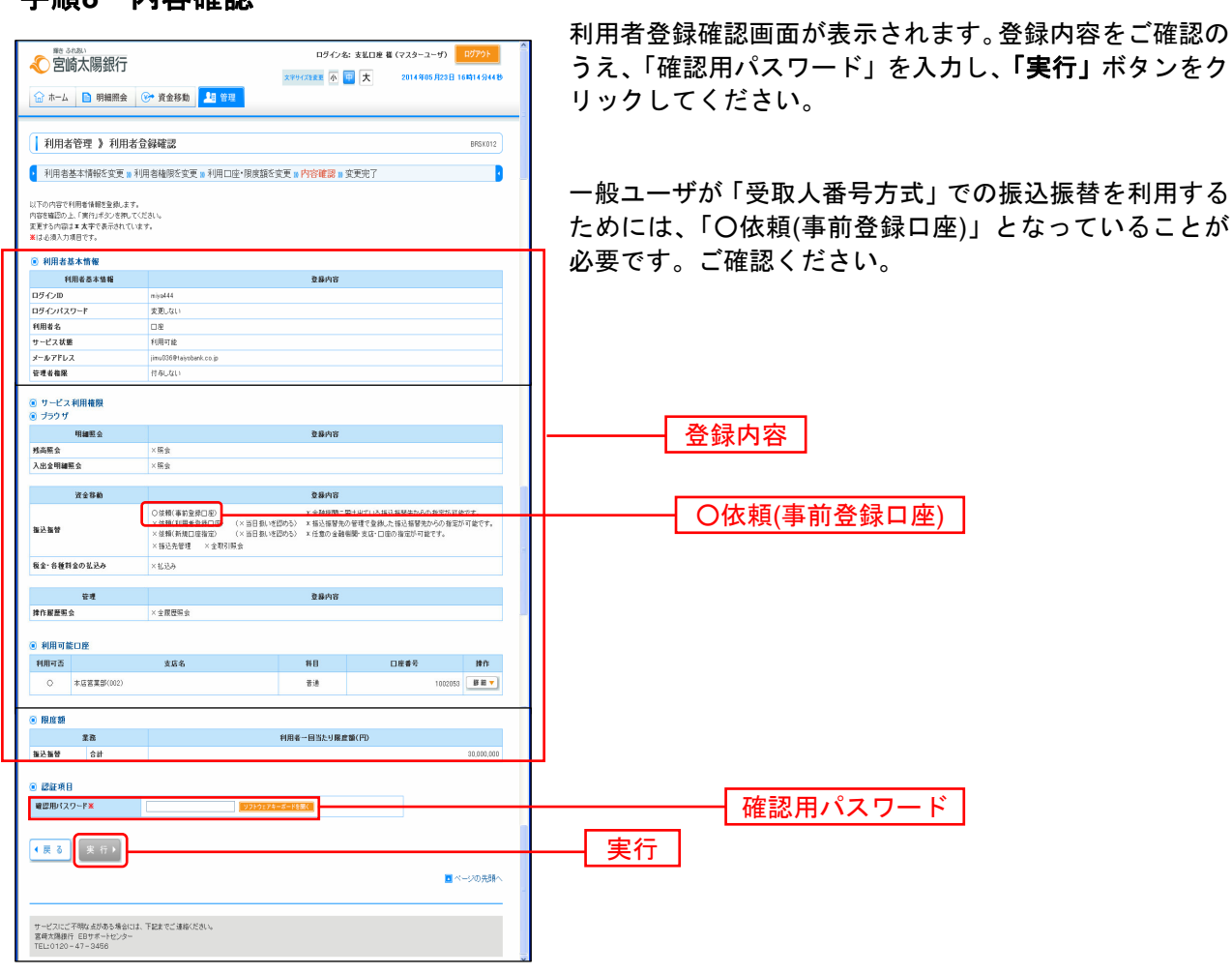

#### 手順**9** 登録完了

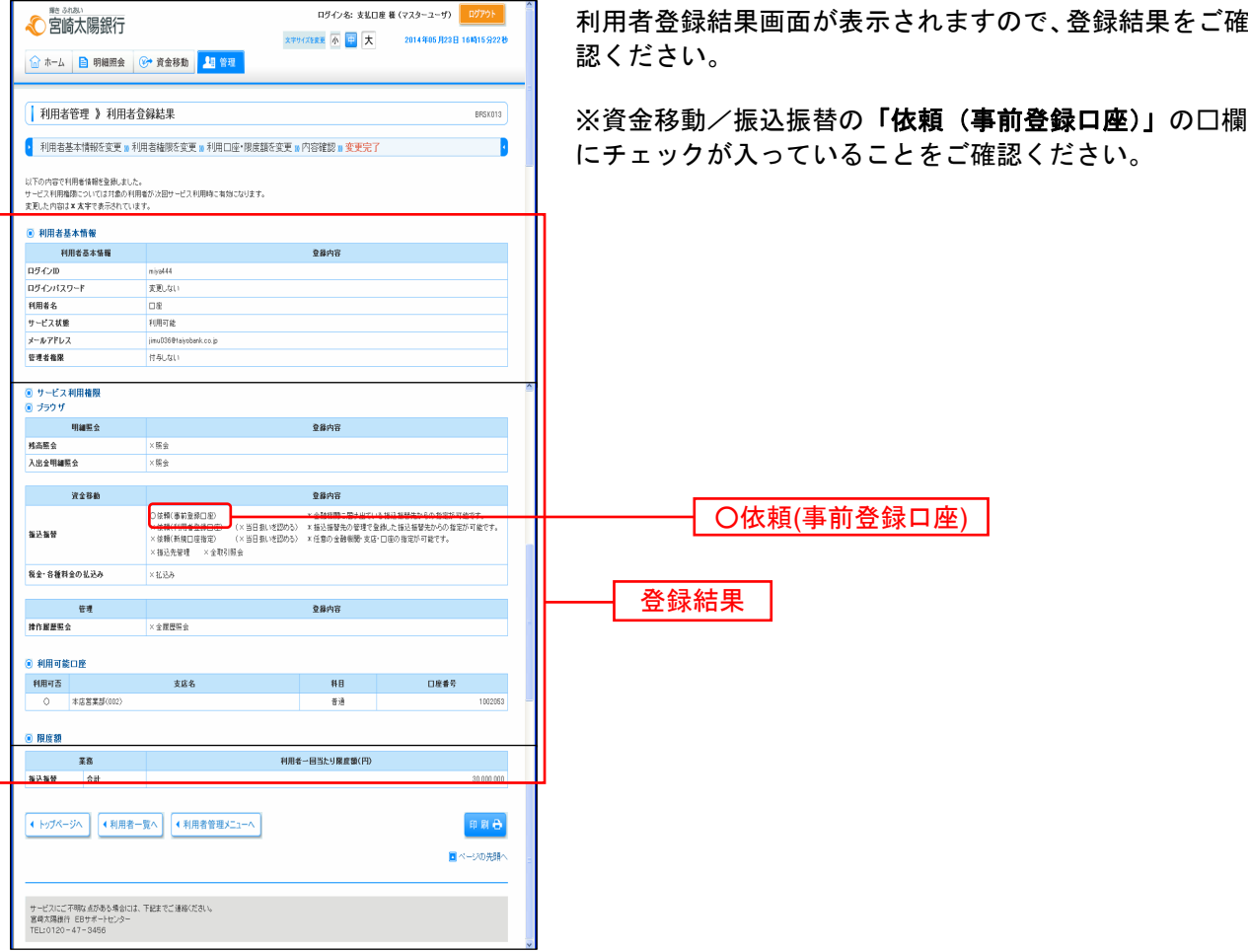

※ 「印刷」ボタンをクリックすると、印刷用PDFファイルが表示されます。